# iCenter - davčno potrjevanje računov - splošne nastavitve

**V tem prispevku**

Zadnja sprememba 24/10/2022 9:47 am CEST | Objavljeno 18/12/2020 1:30 pm CET

iCenter je v celoti prilagojen glede na zakonodajo o davčnem potrjevanju računov. Ker omogočamo izdajo računov iz več različnih modulov:

- **Fakturiranje**
- **Trgovina na drobno**
- **Obračun storitev**
- **Sociala, zdravstvo in obračun**

Navodila so skupna in veljajo kot osnova pred branjem / upoštevanjem navodil za delo po posameznem modulu. Poleg tega veljajo navodila tudi za Blagajniško poslovanje, v kolikor davčno potrjujemo račune ob naknadnem plačilu v gotovini.

#### **Blagajniki**

Šifrant blagajnikov je skupna vsem modulom iCentra. Uporaba blagajnikov je nujna za vse izdane račune, saj se blagajnik navaja na računu kot izdajatelj računa. Izdajatelj računa je po zakonu obvezen za vse račune, ki bi lahko bili plačani v gotovini ali so plani v gotovini. Namen podatka blagajnik na računu je, da si FURS pridobi podatke o fizičnih osebah, ki delajo na prodajnih mestih in si tako omogoči spremljanje zaposlovanja na črno (navzkrižna kontrola z oddanimi REK obrazci).

Šifrant blagajnikov naj bi urejala ena pooblaščena oseba pri podjetju, ki določa pravice in nosi odgovornost zaradi ravnanja z osebnimi podatki – davčna številka, … . To uredimo s pomočjo aplikacijskega varnostnega sistema, da nepooblaščenim preprečimo dostop na meniju do šifranta blagajnikov.

Obvezni podatki na blagajniku:

- **Šifra** za delovanje programa
- **Naziv** to se izpisuje na izdani račun in je poljubna oznaka
- **Ime in priimek** za potrebe dokazovanja prisotnosti blagajnika (ime iz osebnega dokumenta)
- **Davčna številka** ne izpolnjuje se pri tujcih, ki nimajo SLO davčne št. in za primere, ko se dokazuje, da račune izstavlja naprava brez prisotnosti osebe. V teh primerih se na FURS sporoča davčna številka zavezanca (stranka uporabnik programa).

Priporočljivi podatki:

- **Geslo** dolžine minimalno 4 znaki in potrditev gesla. Tako preprečimo, da bi druga oseba nepooblaščeno navajala drugega sodelavca na račun.
- **Operater** za primere, ko se oseba prijavlja že v iCenter s svojim imenom, takrat se pravi blagajnik na račun zna sam ponuditi (velja za Fakturiranje in Trgovino na drobno).
- **Oznaka aktivnosti** vse blagajnike, kateri niso več pri vas ali ne smejo več izstavljat računov, se označi kot neaktivne in s tem jih ni več vidnih na preglednici oz. šifrantu.

Do šifranta Blagajniki lahko dostopamo skozi modul Fakturiranje / Šifranti:

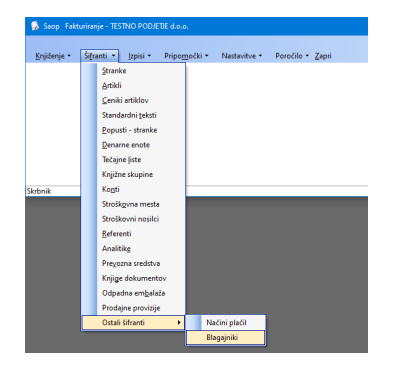

Prav tako lahko do šifranta Blagajniki dostopamo tudi iz modula Trgovina na drobno / Šifranti

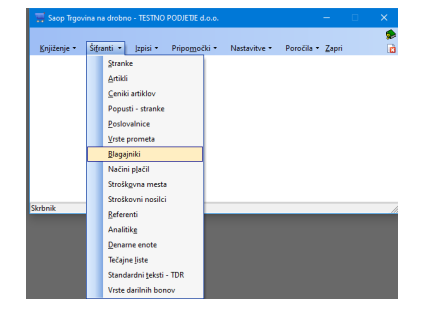

Tu se odpre šifrant Blagaknjiki:

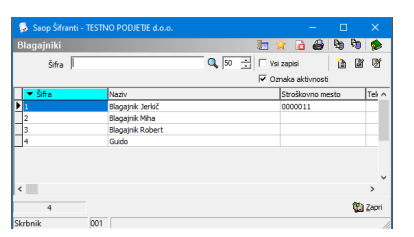

Tu vnesemo / uredimo podatke blagajnika.

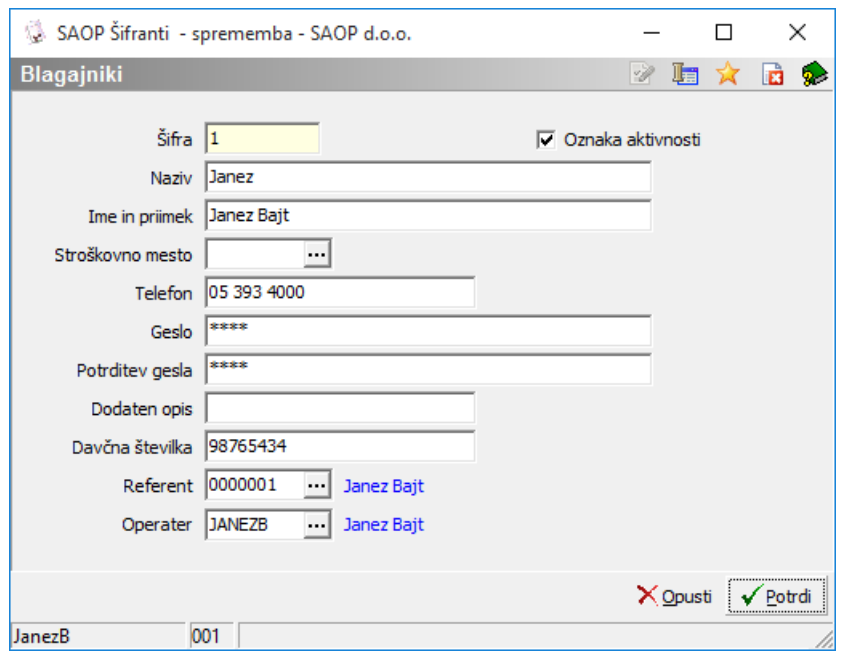

### **Kako do neaktivnih blagajnikov?**

Na preglednici blagajnikov odstranimo kljukico Oznaka aktivnosti.

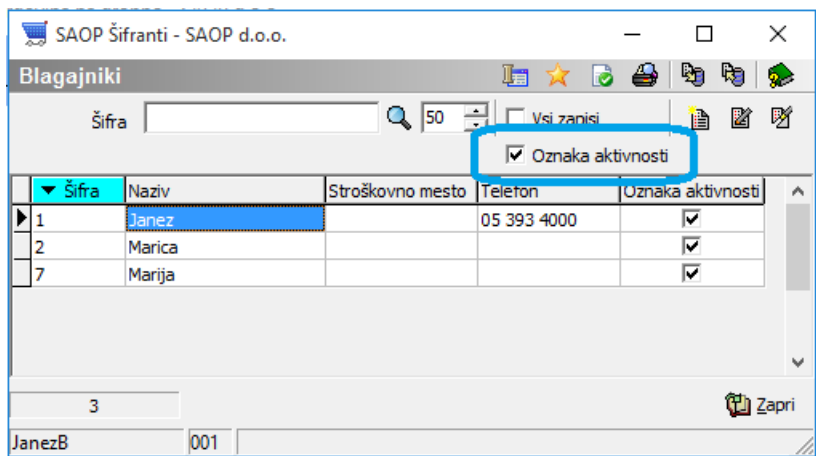

\* preglednica izmenjujoče prikazuje enkrat aktivne in drugič neaktivne blagajnike.

### **Fakturiranje**

Vnos blagajnika preko okna, ki ne dopušča spreminjanja podatkov v šifrantu

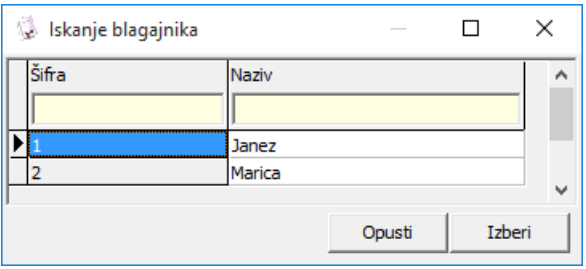

in v primeru uporabe gesla obvezna potrditev z vpisom osebnega gesla.

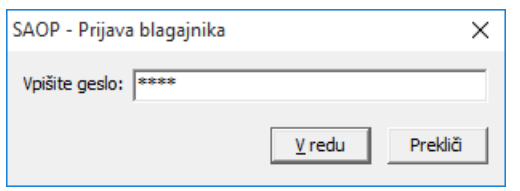

Posebnost je pri samodejnem predlaganju iz operaterja, ko na računu ni določen blagajnik in se računi vsi potrjujejo s pripravo osnutka, ko se sam prevzame blagajnik glede na prijavljenega operaterja v iCenter.

### **Trgovina na drobno**

Ob vstopu v gotovinsko prodajo se blagajnik zna predlagat sam glede na prijavljenega operaterja, v kolikor ni povezave se predlaga zadnji, ki je bil uporabljen. Blagajnike se izbira iz šifranta brez možnosti spreminjanja v šifrantu

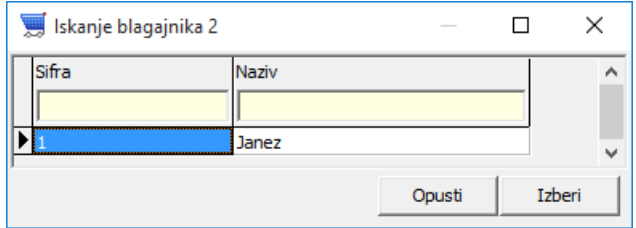

in ob izboru, če je uporaba gesla je potrditev obvezna.

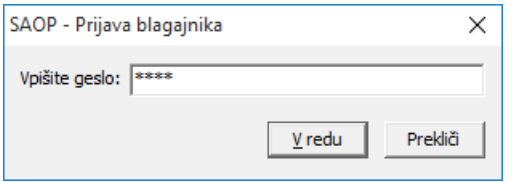

Še vedno je omogočen vnos s poznano lastno šifro ali preko čitalcev.

### **Obračun storitev**

V nastavitvah dostopni preko gumba Blagajniki **na zavihku** 

računi za vnos v šifrant. Ob sami izbiri na obračunu

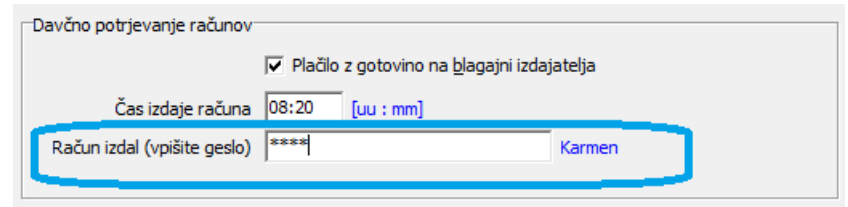

je vnos samo s pisanjem gesla.

### **Varnost in pravice dostopa**

Privzeto s programom je v meniju preprečen dostop vsem operaterjem do šifranta poslovnih prostorov in s tem urejanja nastavitev za davčno potrjevanje računov. Namen je, da te nastavitve ureja en operater, ki v organizaciji skrbi za sistem oz. njegov namestnik. Takšnemu operaterju je potrebno omogočiti dostop do šifranta Poslovni prostori Poslovni prostori

Aplikacijski varnostni sistem lahko urejajo operaterji nivoja 1 neposredno iz posameznega modula preko desnega klika

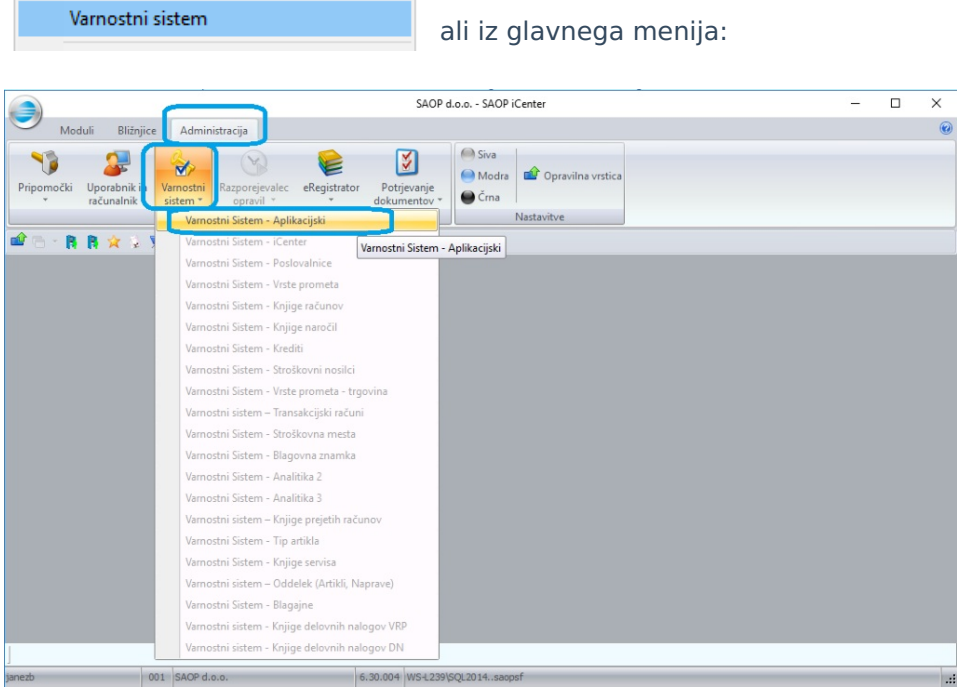

Pravice dostopa urejamo preko Aplikacijskega varnostnega sistema, kjer moramo eksplicitno določiti, kdo ima pravice za delo. Pravice se določajo z naslednjimi ključi:

- **SF – Poslovni prostori** samo dostop do šifranta
- **SF – Poslovni prostori, preglednica: Dodaj, Spremeni, Uvozi, Izvozi** - ažuriranje šifranta

**SF – Poslovni prostori, preglednica: Obdelave** - pošiljanje

podatkov na FURS (prijava / zaprtje)

Pooblastilo prenesete (držite levi klik in povlečete) iz desne strani na levo stran na operaterja, nato desni klik Dovoljenje / Omejitev, da se pojavijo kljukice:

Primer:

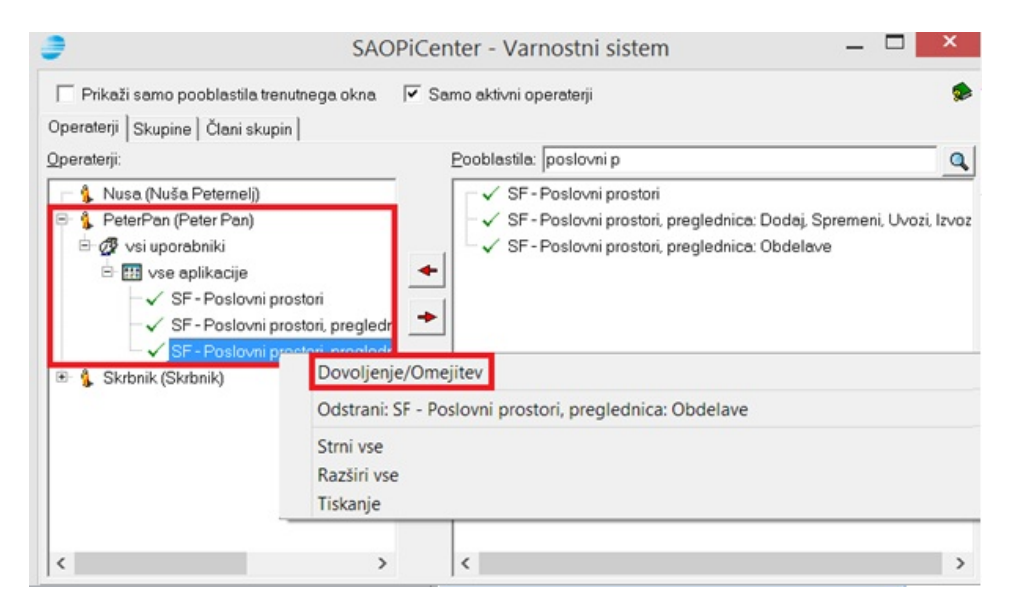

Pravice se določa po uporabnikih oz. organizacijah z možnostjo za vse uporabnike.

#### **POMEMBNO**:

Pozorni moramo biti na to, komu se dodeli **SF – Poslovni prostori, preglednica: Obdelave**, da ne bi slučajno prišlo do hote ali nehote pošiljanja podatkov o zapiranju poslovnega prostora, saj **je potem ta šifra poslovnega prostora neuporabna!**

Postopki dalje v navodilih prikazani s primeri, ko imamo vse pravice. **Pravice se aktivirajo ob ponovni prijavi v iCenter!**

### **Digitalno potrdilo**

Namensko digitalno potrdilo pridobite po navodilih FURSa in si ga odložite na sebi vidno mesto npr.: na USB ključek, namizje ali v določeno mapo. Ko je datoteka odločena na omenjenem področju, namestitev izvajate preko programa iCenter.

**POMEMBNO**: Namestitev se izvaja na vsaki delovni postaji (računalniku), kjer se vnaša oz. izstavlja izdane račune! To pomeni, da postopek izvajamo na vsaki delovni postaji ločeno. Pridobljeno

digitalno potrdilo je lahko eno. **V primeru, da imate več uporabnikov (ko v iCentru izbirate med več podjetji), je potrebno za vsakega uporabnika namestiti svoje namensko digitalno potrdilo.** Digitalno potrdilo se namešča na uporabnika, v katerem se trenutno nahajamo.

### **Postopek nameščanja:**

Vstopimo v iCenter na izbranega uporabnika in na bližnjicah izberemo Šifranti ter nato Poslovni prostori.

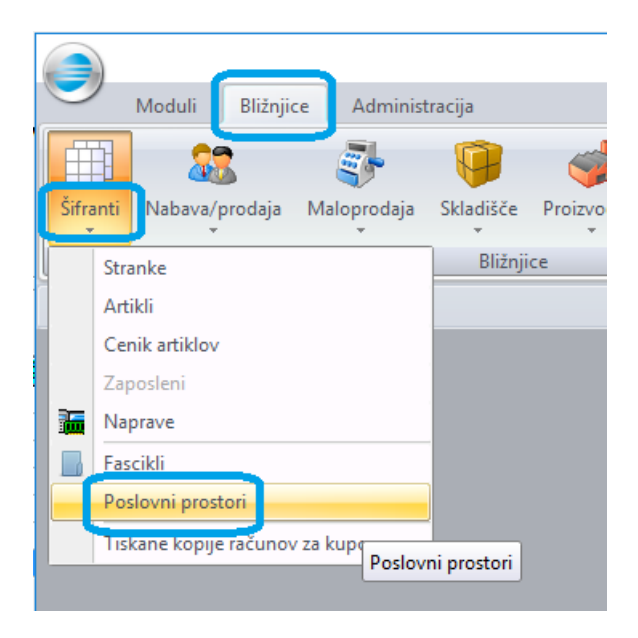

Odpre se okno, ki je razdeljeno na dva dela:

- Zgornji del kjer izpolnimo splošne podatke in jih ločeno potrdimo
- Spodnji del tabela, kjer imamo vnos / urejanje poslovnih prostorov

#### **Splošni del za pristop k davčnemu potrjevanju**

Izpolniti moramo vsa polja:

- **Davčno potrjevanje računov** s to kljukico omogočimo komunikacjo s FURS strežnikom.
- **Davčna številka** davčna št. pravne osebe, zavezanca, ki izdaja račune.
- **Naslov (URL) za povezovanje na IS FURS** glede na veljavno licenco iCenter se samodejno izpolnijo pravi naslovi. Pravi naslov je: .
- **Certifikat** področje prikaza znakov prstnega odtisa certifikata. Vnos omogočen preko pripomočka, dostopnega na gumb

samodejno prenese znake prstnega odtisa.

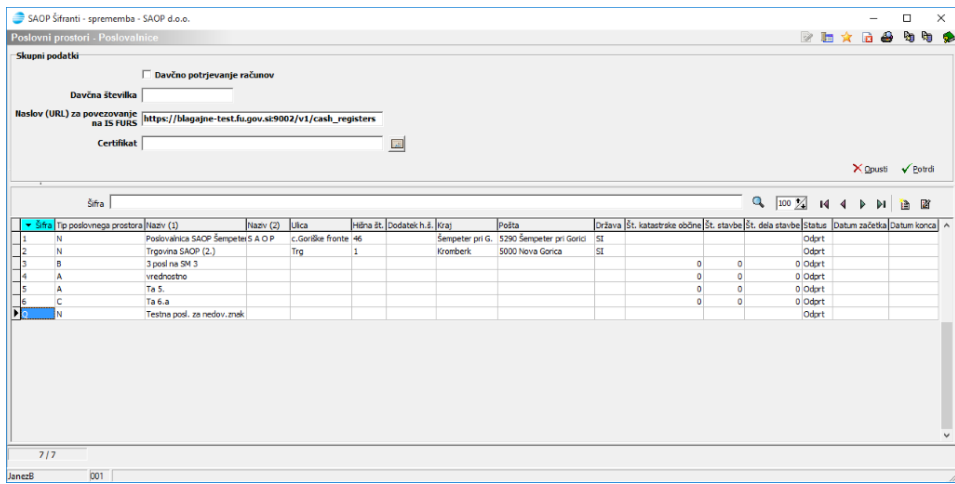

#### **Vnos certifikata:**

Ko vstopimo na gumb **a** , se odpre okno:

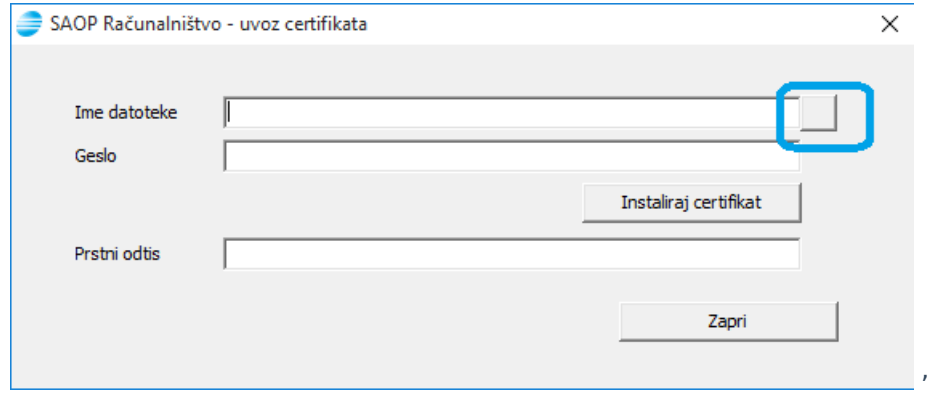

kjer na **v**stopimo v raziskovalec in določimo **ime datoteke** / certifikata, ki smo ga prevzeli s spletne strani MJU po navodilih FURSa. **Geslo** – vpišemo geslo za naš certifikat.

Nadaljujemo na gumb: **Instaliraj certifikat** Instaliraj certifikat |, ki namesti certifikat na računalnik. V primeru, da bi že namestili certifikat, je ta postopek nepotreben in se samo prebere prstni odtis.

Posebnosti pri nameščanju:

Lahko se med nameščanjem pojavijo določena opozorila, primer:

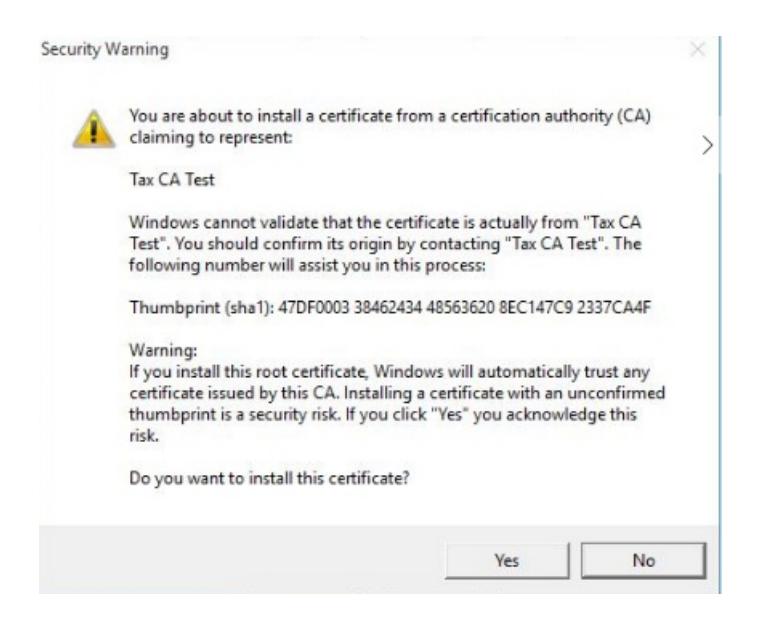

- Obstaja možnost, da ste v Win okolje prijavljeni z omejenimi pravicami in tega ne bi mogli izvesti. V tem primeru se obrnete na vaše skrbnike sistema.
- Ko se povezujete na oddaljeno namizje, je potrebno vedeti, da se certifikat ne namešča na računalnik, kjer sedite, ampak na računalnik, na katerega se povezujete.

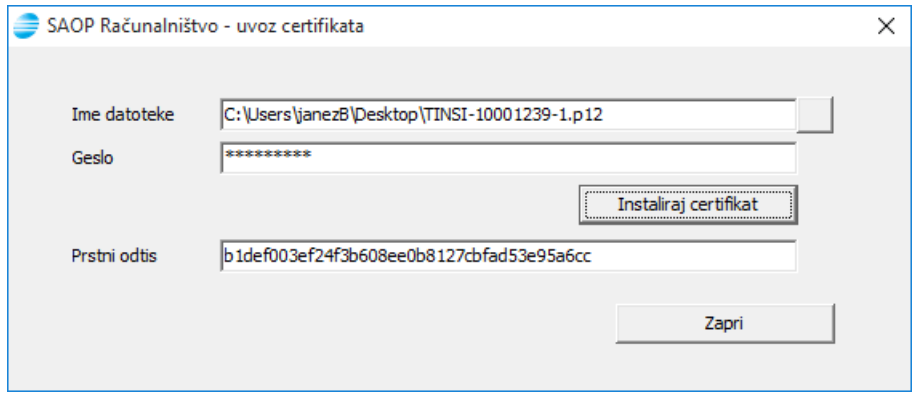

Prikaže se nam **Prstni odtis**, ki predstavlja nabor znakov in z

gumbom **Zapri** <sup>Zapri</sup> se ta nabor prenese samodejno v polje Certifikat. V primeru težav lahko ta nabor znakov vnesete tudi ročno, a je potrebno paziti, da se ne naredi napake.

Tako izpolnjen splošni del potrdimo.

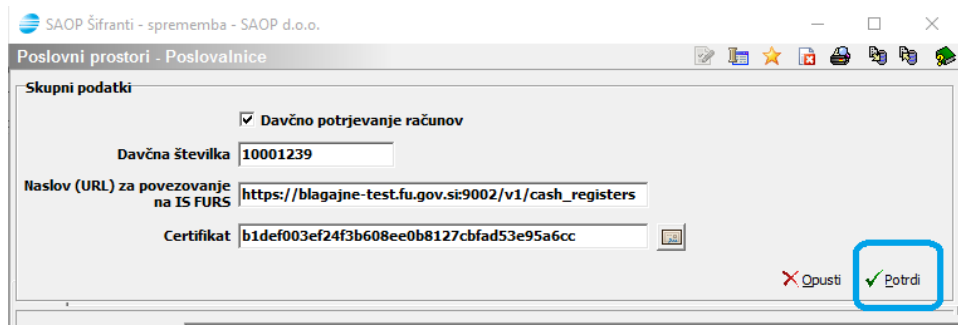

**Postopek izvajamo na vseh mestih, kjer teče iCenter – poudarjam tudi na off-line.**

#### **POMEMBNO**

In potrdimo obvestilo, ker **ko to naredimo, povratka več ni .**

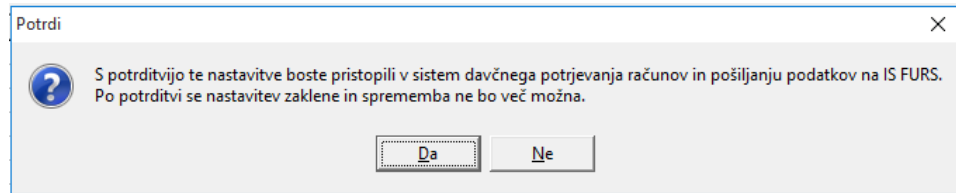

Kljukica postane siva.

Priporočamo, da se okno zapre pred vnosom / urejanjem spodnjega dela, kjer so poslovni prostori.

#### **Izjeme**:

Le redki imate postavitev iCentra na način, da je en isti uporabnik / pravna oseba voden na več različnih uporabnikih zaradi potreb po ločenem poslovanju, mogoče preglednosti itd.. V teh primerih je potrebno davčno potrjevanje navesti na isto davčno številko na vseh uporabnikih.

Morebitne težave:

#### **Neprimerna dovoljenja oz. odprtje porta**

Ko želite prijaviti poslovni prostor ali potrjevati račune in se pojavi opozorilo

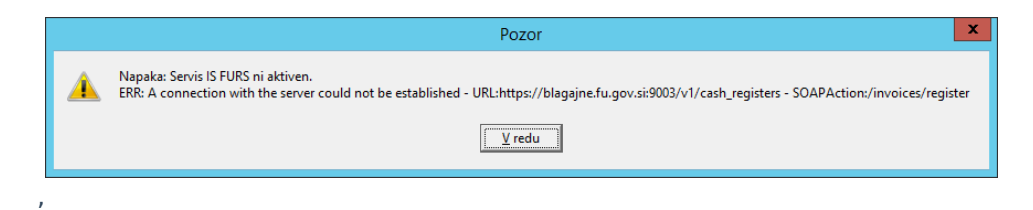

je težava lahko na strani varnosti dostopa do spletne strani. V kolikor nimate dostopa do spletne strani, je potrebno npr. odpreti port 9003, da imate dostop do spletne strani.

### **Previsoka varnost oz. neprimerno nameščeno namensko digitalno**

#### **potrdilo**

Za primere, ko se na delovni postaji ob vsakem ponovnem zagonu operacijskega sistema pojavi okno za vpis gesla

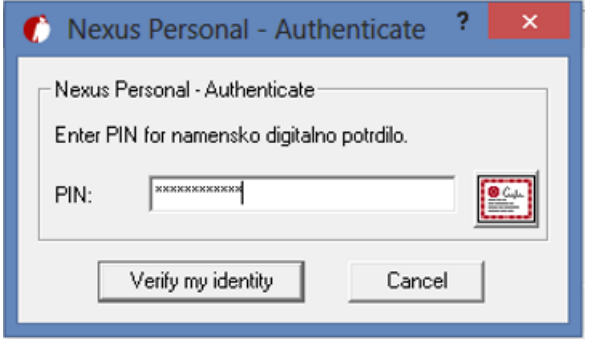

namenskega digitalnega potrdila (oz. celo 2x), je potrebno obvestiti lastne informatike.

### **Ni nameščeno namensko digitalno potrdilo**

V primerih, ko na delovni postaji ni nameščeno namensko digitalno potrdilo in izstavljate račune, ki bi morali biti davčno potrjeni, vas program opozarja:

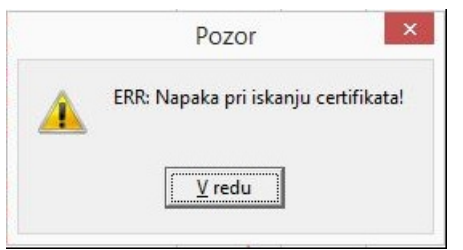

Namestite potrebno digitalno potrdilo.

### **Spodnji del o poslovnih prostorih**

Je standardna preglednica in z njo upravljamo kot z ostalimi preglednicami. Podrobno na poglavju 'Poslovni prostor'.

### **Poslovni prostor**

Poslovni prostor je podatek, ki se direktno iz programa iCenter sporoča / prijavlja na FURS!

Poslovni prostor v iCentru predstavlja šifrant Poslovalnic, kar je ključnega pomena za pripravo internega akta. Uporabniki, ki nimate ali niste nikoli imeli trgovine na drobno, se s tem šifrantom prvič srečate za vse ostale pa velja, da so se z namestitvijo verzije poslovni prostori sami izpolnili iz obstoječega šifranta poslovalnic trenutnega uporabnika trgovine na drobno.

\*\*\* velja samo za obstoječe uporabnike Trgovine na drobno: Osnovne

podatke poslovnih prostorov / poslovalnic lahko urejamo samo na poslovnih prostorih in se <sup>v</sup> šifrant poslovalnic samodejno usklajuje (na strani poslovalnic je sivo in zaprto za urejanje).

Tudi že izpolnjeni **poslovni prostori so nepopolni** in nujno jih moramo opremiti / dopolniti z vsemi potrebnimi podatki, preden jih pošljemo na FURS, saj bi v nasprotnem prejeli zavrnitev s strani FURS.

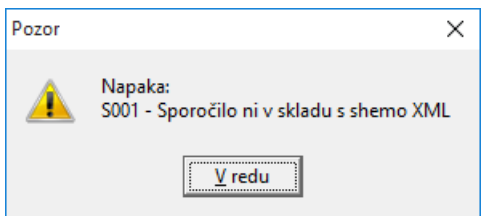

Pri prijavljanju poslovnih prostorov na FURS je potrebno paziti, da so ločene hišne številke in oznake k hišni številki. Do sedaj ni bilo nujno imeti ločene hišne številke in oznake. Podobno velja za ostale podatke, ki jih ob prijavi poslovnega prostora FURS zavrača kot neskladje z XML shemo.

### **Podatki poslovnega prostora:**

- **Šifra** podatek, ki se ne sme ponoviti
- **Tip poslovnega prostora** izbor ene od možnosti => več v

predavanju svetovalke Tanja Urbanija ali na spletnih straneh FURS:

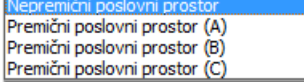

**Nepremični prostor** – tip prostora z znanim naslovom in podatki o nepremičnini

- **Premični prostor (A)**
- **Premični prostor (B)**
- **Premični prostor (C)**
- **Naziv** poljubno poimenovanje prodajalne oz. mesta izstavljanja računov
- **Naziv 2. del** nadaljevanje Naziva
- **Ulica** obvezen podatek za nepremični prostor
- **Hišna št.** obvezen podatek za nepremični prostor
- **Dodatek h.š**. dopolnitev hišne številke (običajno črke ali rimske št.)
- **Kraj** obvezen podatek za nepremični prostor
- **Država** obvezen podatek
- **Pošta** obvezen podatek za nepremični prostor
- **Št. katastrske občine** obvezen podatek za nepremični prostor
- **Št. stavbe** obvezen podatek za nepremični prostor
- **Št. dela stavbe** obvezen podatek za nepremični prostor
- **Datum začetka** obvezen podatek
- **Delovni čas** poljubno opisen podatek in se ne pošilja na FURS
- **Opomba (dodaten opis za FURS)** opcijsko, v kolikor želite FURS o nečem seznaniti
- **Status** ni možno spreminjati. Je samo prikaz, v kakšni fazi je prostor:
	- **Odprt** samo obstaja v šifrantu in se za davčno potrjevanje računov ne more izstavljati na ta prostor
	- **Prijavljen** vse pripravljeno, da se računi davčno potrjujejo
	- **Zaprt** trajno prenehanje izdaje računov na tem prostoru

#### Primer:

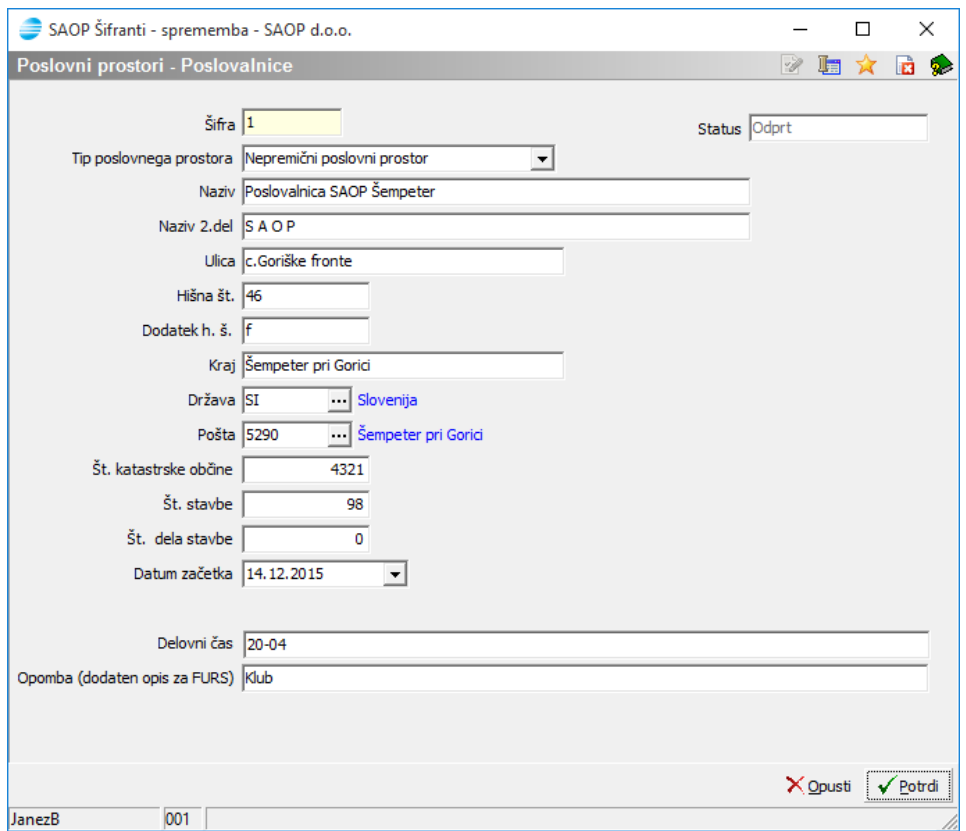

Pravilno izpolnjeni podatki o poslovnem prostoru so vidni v preglednici. \*\*\*V preglednici so tudi poslovni prostori Poslovalnic, ki so Neaktivne. Teh poslovalnic se ne prijavlja, saj preko programa na te poslovalnice ni omogočeno izstavljati račune.

### **Prijava poslovnega prostora**

Vsak poslovni prostor se v preglednici prijavlja ločeno. Ravno tako se vsako spremembo sporoča ločeno. Postopek lahko izvajamo večkrat na enem prostoru, saj ni omejitev (upošteva se samo zadnje prijavljeno stanje).

Postopek sprožimo preko desnega klika Prijava poslovnega prostora :

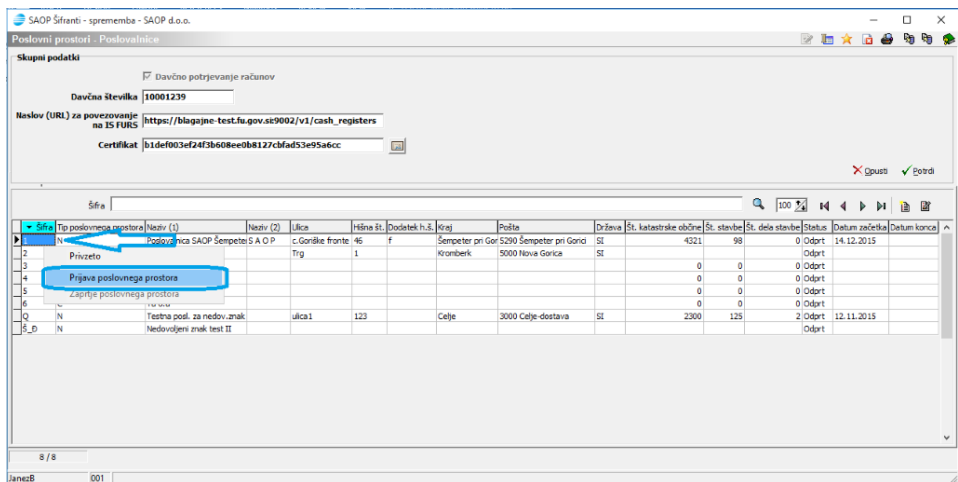

#### Odpre se opozorilo:

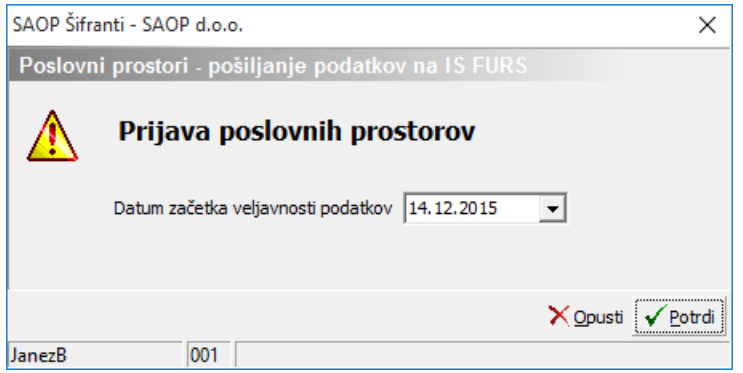

Ter temu še sledi opozorilo s strinjanjem:

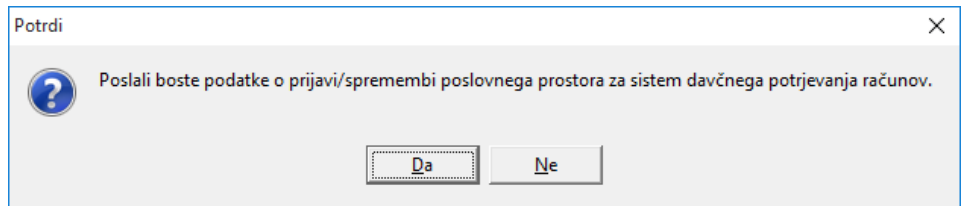

V primeru uspešne prijave se pojavi obvestilo:

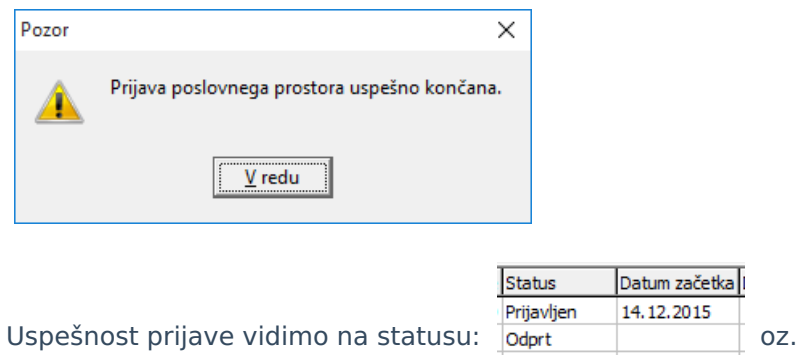

.

### **Ko gre kaj narobe:**

Status Prijavljen

V primeru težav s prijavo poslovnega prostora je potrebno biti pozoren, kaj nam sporoča odgovor napake in slediti napotkom. Ko uredimo potrebno, postopek prijave ponavljamo vse do uspešne prijave.

Primer opozoril:

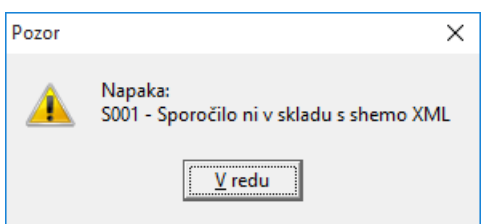

enega ali več podatkov niste pravilno izpolnili v programu. Ustrezno izpolnite zahtevana polja.

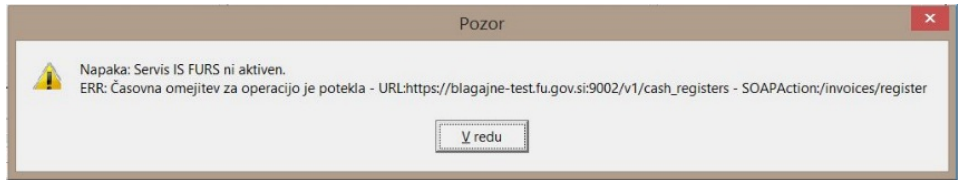

V pričakovanem času FURS ni vrnil odgovora in postopek ponavljamo čez nekaj časa. Priporočljivo, da preverite ali imate delujočo internetno povezavo.

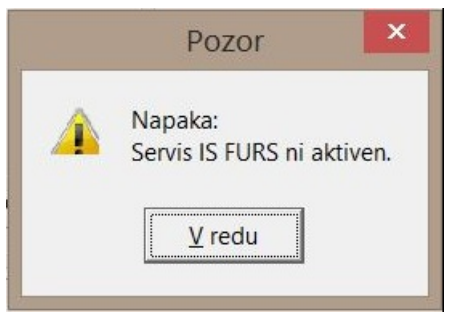

strežnik na strani FURS trenutno ne deluje.

In podobna obvestila, katera srečate ob prijavi poslovnih prostorov ali ob potrjevanju izdanih računov.

#### **Posebnost!**

V kolikor kdo potrebuje imeti isto oznako poslovnega prostora v več kot enem programu, lahko ta en poslovni prostor prijavi večkrat iz vsakega programa posebej. Primer: naredite to v SAOP iCentru in v SAOPnet POSu (ali katerem koli drugem programu). Pri tem je potrebno biti pazljiv, da se številčenje ne ruši, za to poskrbimo preko nastavitev oz. oznake elektronske naprave, ki se ne sme ponoviti.

### **Izvoz / uvoz poslovnih prostorov in …**

Vsi uporabniki iCentra, ki imate na več različnih strežnikih / lokacijah nameščen iCenter – to ste tudi vsi uporabniki off-line postavitev Trgovine na drobno, morate nastavitve za davčno poslovanje urejati na vseh lokacijah, kjer je ločeno nameščen iCenter. Da bi se izognili napakam in nepotrebnemu delu priporočamo, da se na glavnem iCentru, centrali, uredi vse nastavitve poslovnih prostorov in se jih tudi že prijavi. Ko imamo tako urejen šifrant poslovnih prostorov, ga izvozimo v (dve) besedilni datoteki (primer: na USB ključ) in na drugi lokaciji v iCenter, kjer še nimamo urejenih poslovnih prostorov in pristopa k davčnemu potrjevanju uredimo le varnostni sistem dostopa do menija Poslovni prostori in vse nastavitve uvozimo iz pripravljenih besedilnih datotek, namestimo namensko digitalno potrdilo ter takoj lahko pričnemo s prodajo.

#### **Izvoz:**

Centrala, kjer vse uredimo

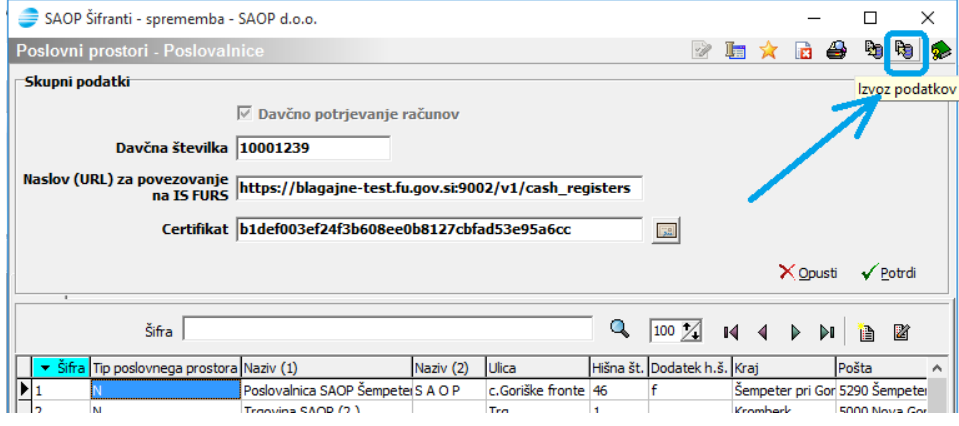

Odpre se okno, kjer si določite področje za besedilne datoteke:

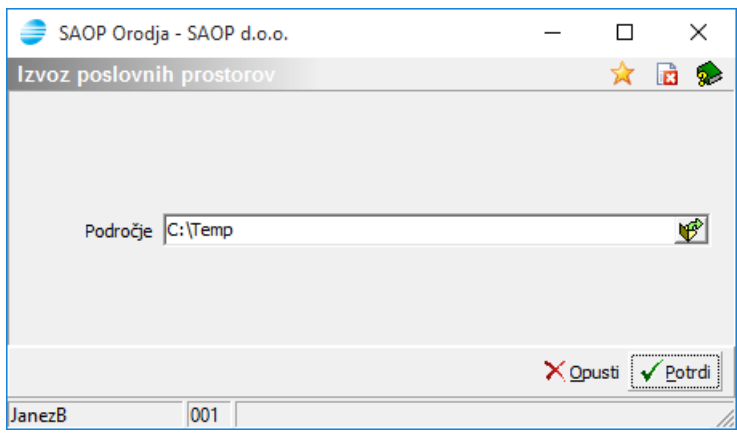

Temu sledi ponovno okno, kjer določite isto področje:

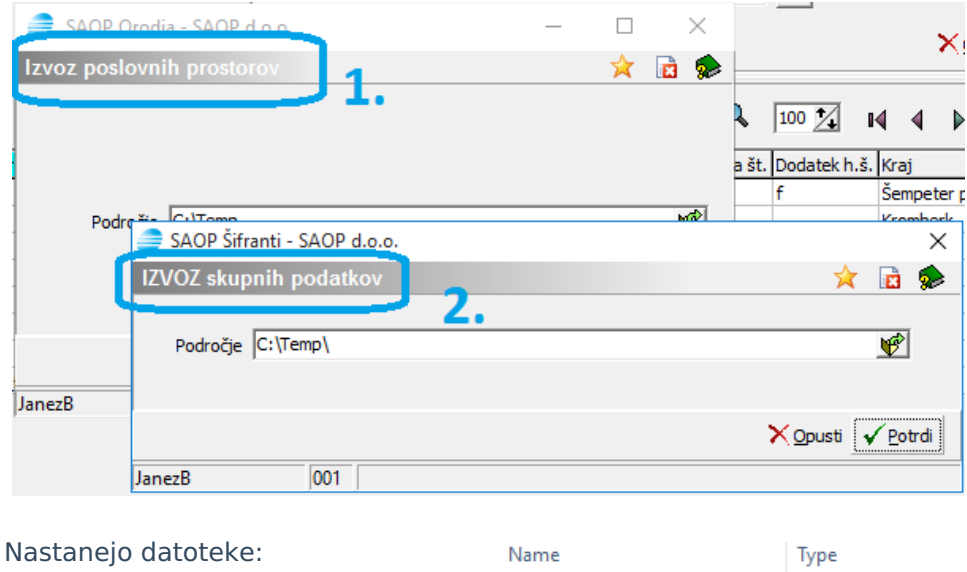

SPLDPRSkupno

SPLPoslovniProstori

**Text Document** 

**Text Document** 

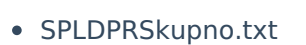

SPLPoslovniProstori.txt

Pomembno: Potrjujete vsa okna do konca (po 2x).

### **Uvoz**:

Lokacija, kjer podatke potrebujemo

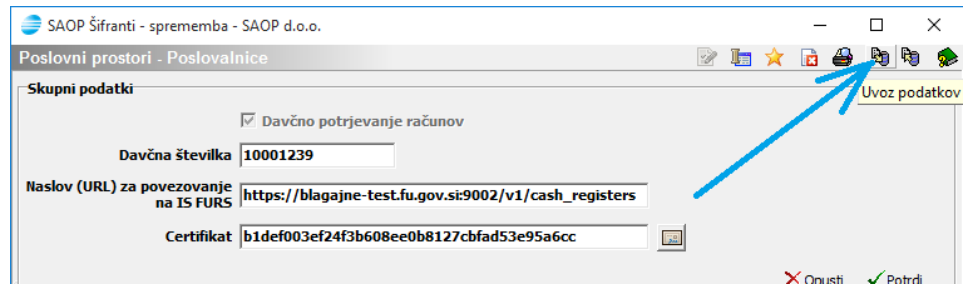

Odpre se okno, kjer določimo področje izvoženih besedilnih datotek

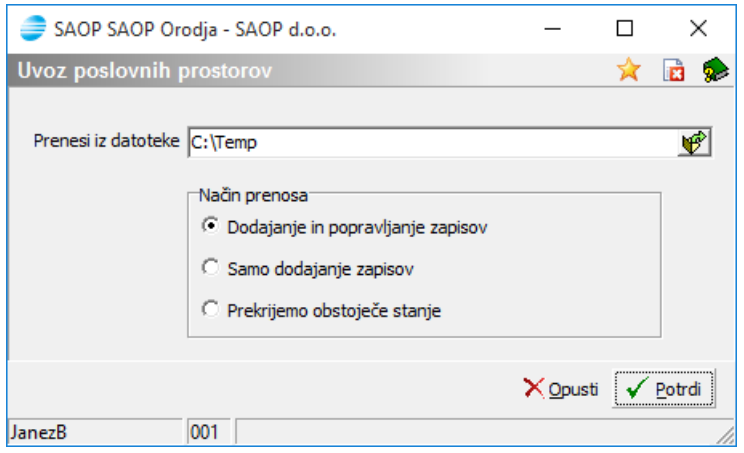

Po potrditvi se odpreta dva Dnevnika prenosa s poročilom izvedbe. Ko ju zaprete, so podatki preneseni (ne pozabite na namestitev namenskega digitalnega potrdila).

**Pozor**: izvažanje in uvažanje se vrši na nivoju iste številke (ID) uporabnika!

### **Zaprtje poslovnega prostora**

### **POZOR!**

V kolikor poslovni prostor enkrat zaprete, ni več povratka. Na tej oznaki poslovnega prostora / poslovalnice se **NIKOLI več ne more izdati NOBENEGA računa!**

Zaprtje izvedemo na preglednici preko desnega klika: Zaprtje poslovnega prostora Zaprtje poslovnega prostora , odpre se okno

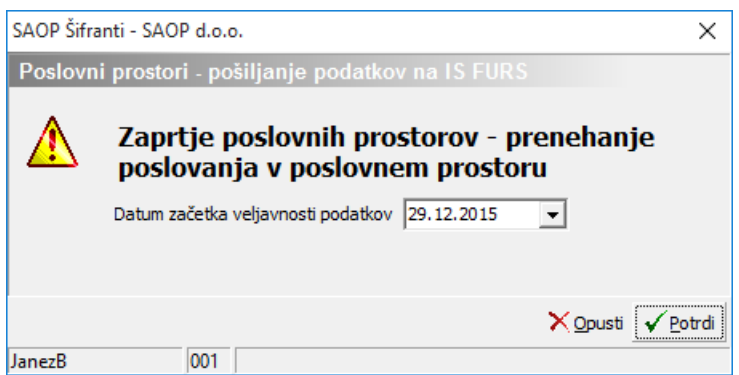

in po potrditvi FURS pridobi podatke, da je poslovni prostor zaprt in davčno potrjevanje na ta prostor več ni mogoče.

Zapiranje poslovnega prostora po pomoti je lahko povezano z dodatnimi stroški, saj je v primeru zalog potrebno zaloge prenesti na novo

#### poslovalnico!

### **Elektronska naprava**

Zakonodaja različno obravnava, kaj je elektronska naprava za potrebe davčnega potrjevanja računov. Glede na način delovanja SAOP iCentra skladno z zakonodajo velja, da je za centraliziran sistem (kot je SAOP iCenter) elektronska naprava oznaka na strežniku oz. šifra v podatkovnem modelu, ki nedvoumno zagotavlja enolično zaporedno številčenje računov. Elektronska naprava ni nekaj oprijemljivega, ampak v iCentru pomeni sistem številčenja računov.

Kje je razvidna elektronska naprava po modulih iCentra, kar je ključnega pomena za pripravo internega akta:

- **Fakturiranje -> Knjige dokumentov** obvezen šifrant, ki določa enoznačno zaporedno številčenje. Šifra knjige predstavlja šifro elektronske naprave.
- **Trgovina na drobno -> Vrsta prometa** obvezen šifrant tipa G, ki določa enoznačno zaporedno številčenje. Šifra vrste prometa predstavlja šifro elektronske naprave.
- **Obračun storitev** -> nov podatek v Nastavitve Račun.
- **Sociala, zdravstvo in obračun** -> nov podatek v Nastavitve Osnovni podatki

Več podrobnih informacij v navodilih davčnega potrjevanja posameznega modula.

### **Interni akt**

Interni akt je dokument, ki ga mora vsak zavezanec pripraviti pred izstavitvijo davčno potrjenih računov. Gre za interni dokument, ki določa, kako je urejen sistem številčenja računov, organizacija elektronskih naprav in določitev poslovnih prostorov. Namen dokumenta je, da se ga ob davčnem nadzoru predloži odgovorni osebi.

SAOP iCenter je glede na primere, ki jih navaja FURS, najbližji primeru št. 2 in hkrati delno po primeru št. 4. iCenter vam zna pomagati pri pripravi internega akta, za kar so pripravljena samostojna navodila. Najdete jih na: [http://help.icenter.si/sl/priprava-internega-akta-za-davcno](http://help.icenter.si/sl/priprava-internega-akta-za-davcno-potrjevanje-izdanih-racunov)potrjevanje-izdanih-racunov. Za pripravo akta preko iCentra potrebujete Microsoft Word.

### **Sprememba številčenja računa**

Zakon predpisuje obliko številke izdanega računa ob pristopu k davčnemu potrjevanju. V iCentru smo se temu prilagodili in v kolikor še pred koncem leta pristopite k davčnemu potrjevanju, se od tega trenutka dalje vse številke oblikujejo v predpisano obliko.

Za ostale uporabnike, ki ne pristopijo k davčnemu potrjevanju, se številčenje spremeni v letu 2016 oz. s trenutkom namestitve verzije 6.30 ali višje.

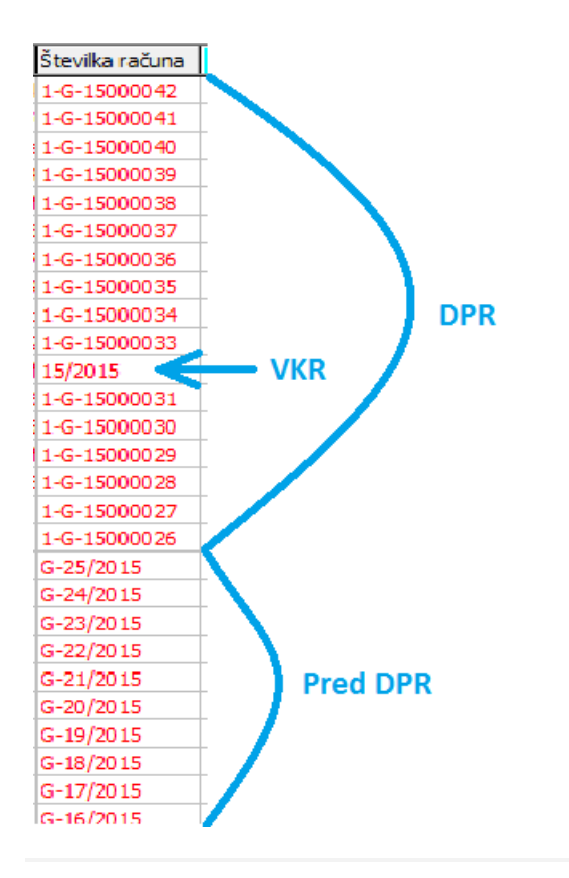

### **VKR – vezana knjiga računov**

Izdane račune preko vezane knjige računov je potrebno poslati v davčno potrjevanje. Predlagamo, da to izvedete preko modula Fakturiranje ali Trgovina na drobno glede na vaš način dela.

Podrobna navodila znotraj navodil davčnega potrjevanja za posamezen modul.

Fakturiranje:

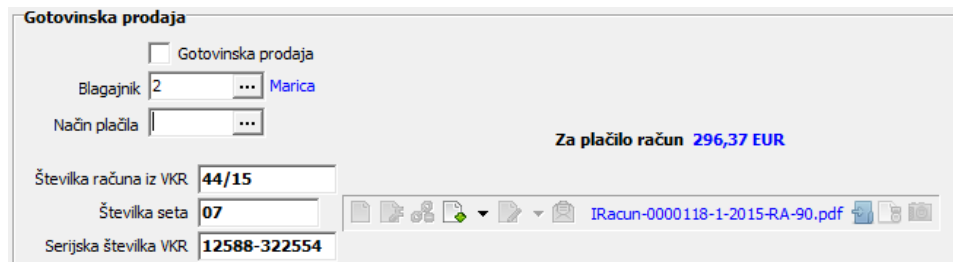

Trgovina na drobno:

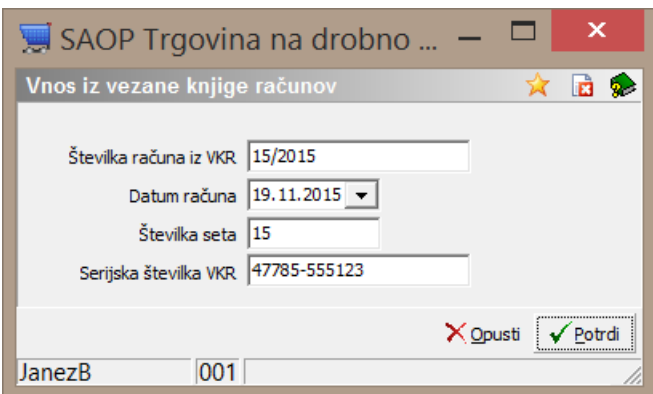

# **Beleženje kopij**

Skladno z veljavno zakonodajo se vsakršna ponovna izdaja računa ustrezno označi in v ozadju beleži zgodovino izdaje kopij.

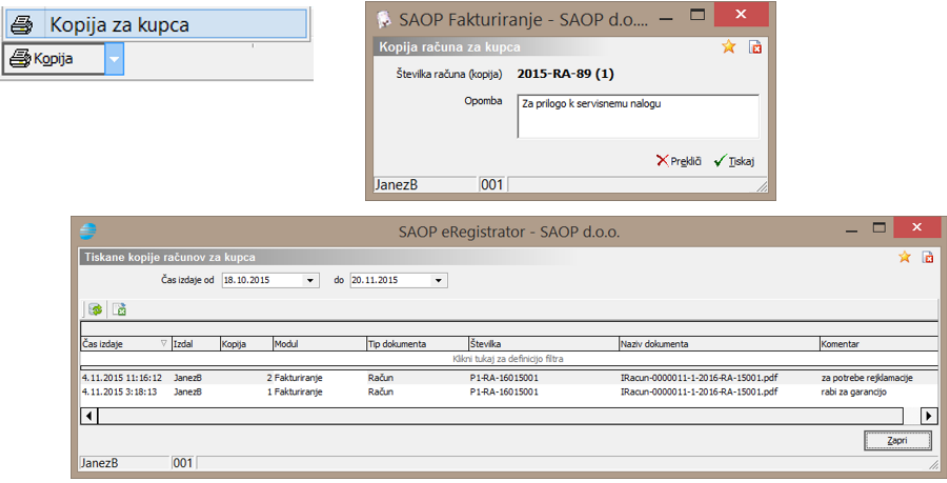

Primer izpisa:

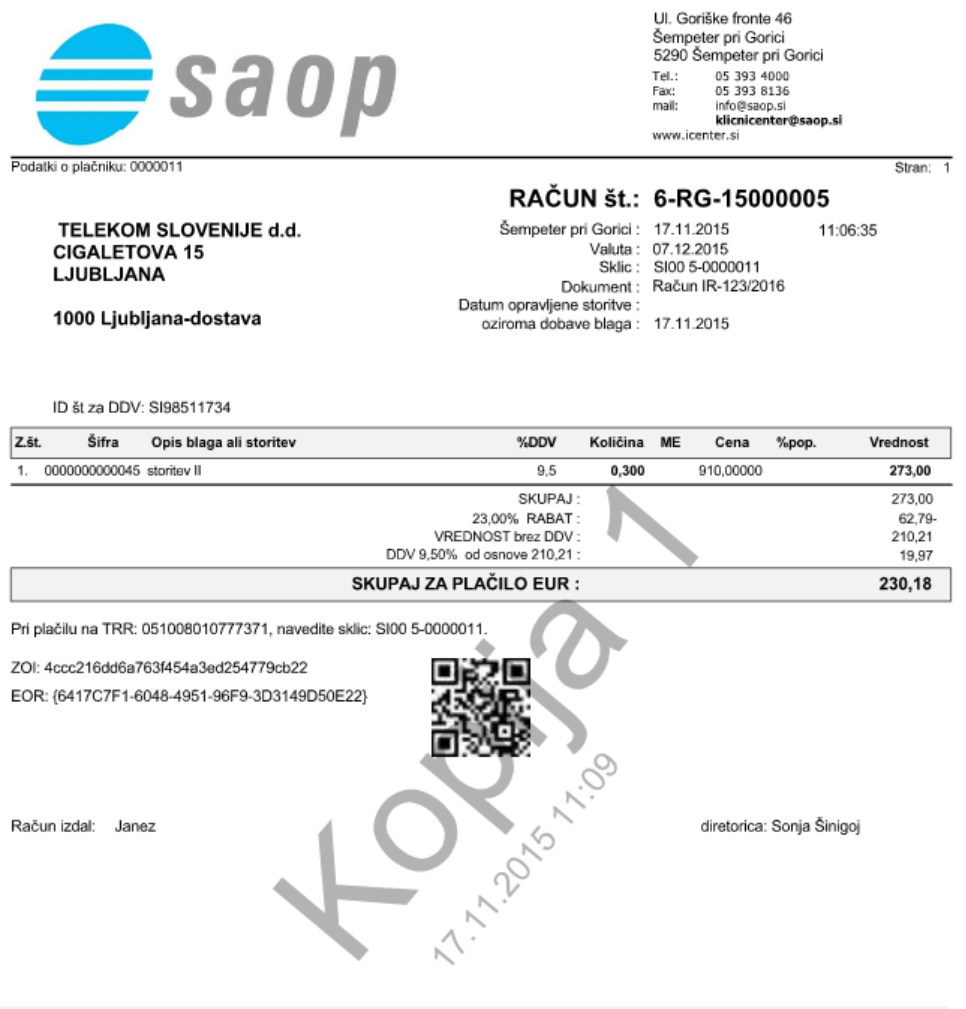

### **Ko ni povezave do FURS**

Za primere, ko izstavljate račun in nimate trenutno delujoče internetne povezave ali ne prejmete pravočasno odgovora s strani FURS, vseeno lahko izdate račun. V takšnem primeru se izda račun brez EOR kode, a vse ostale podatke račun ima. Kasneje, ko so pogoji za potrditev izpolnjeni, uporabnik sproži posamezno ali masovno potrjevanje izdanih računov, ki so namenjeni davčnemu potrjevanju. Program vas o takšnih nastalih situacijah ob odpiranju programa ustrezno opozarja.

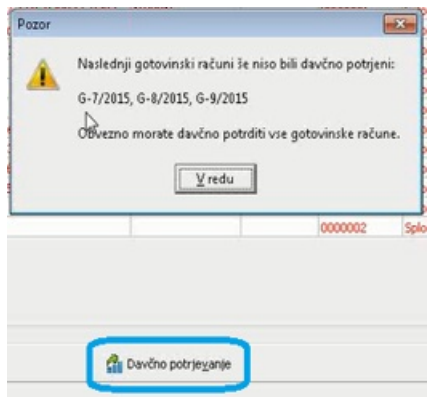

# **QRD računi**

Zaradi novih podatkov na izdanem računu in sprememb obstoječih podatkov je potrebno poskrbeti za lastno oblikovane obrazce, da si jih prilagodimo.

## **POS gonilniki**

S spremembo zakonodaje, da je potrebno na izdani račun tiskati tudi QR kodo ali drugo kodo, se poslavljamo od uporabe gonilnikov 'Generic text only', ki izpisujejo golo besedilo. Potrebno je preklopiti na grafično tiskanje in to s primernimi gonilniki tiskalnika. S pristopom k davčnemu potrjevanju se v primeru porabe strojnega tiskanja samodejno spremenijo nastavitve v programu na grafično tiskanje z uporabo #SAOP# standardnih izpisov.

### **Vklopi razum, zahtevaj račun!**

Skladno z zakonodajo je potrebno vsa prodajna mesta in mesta pisanja izdanih računov opremiti z obvestilom, ki ga navaja FURS. Najdete ga na spletnih straneh FURS

[http://www.fu.gov.si/nadzor/podrocja/davcne\\_blagajne\\_in\\_vezane\\_knjige\\_r](http://www.fu.gov.si/nadzor/podrocja/davcne_blagajne_in_vezane_knjige_racunov_vkr/) acunov\_vkr/ .

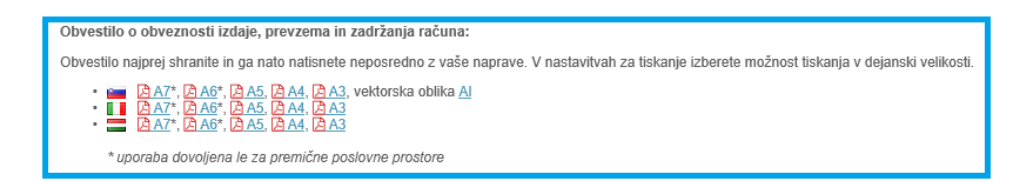

Za obvestilo poskrbite sami.

Primer:

Prodajalec mora za dobavo blaga ali storitev izdati račun in ga izročiti kupcu.

Kupec mora prevzeti račun in ga zadržati neposredno po odhodu iz poslovnega prostora.

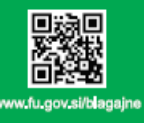

VKLOPI RAZUM,<br>ZAHTEVAJ RAČUN!

 $\hat{\mathbf{Q}}$